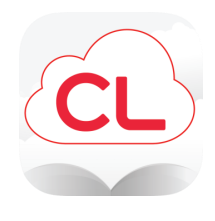

# **cloudLibrary**

# **Read eBooks and eAudiobooks on your smartphone, tablet, or Kindle Fire**

### **How to download the cloudLibrary app:**

- To download the app for iPhone or iPad, go to the App Store, then search for cloudLibrary and tap Get
- To download the app for Android phones or tablets, go to the Play Store, then search for cloudLibrary and tap Install
- To download the app for Kindle Fire, go to the Amazon App Store, then search for cloudLibrary and tap Get

# **How to login to the cloudLibrary app:**

- Follow the prompts to select your language, country, and state
- Choose West Bloomfield Township PL as your library
- Enter your library card number

#### **How to check out a book:**

- Tap Search to browse for a book
- To search by title, author, or keyword, tap on the search box at the top
- Once you locate a book to borrow, tap on the book's cover, then tap Borrow
- If the book is checked out there will be a Hold button instead of **Borrow** - tap **Hold** to be placed on the waiting list
- All titles check out for three weeks

#### **How to open and read a book:**

- From the home screen, tap on any book cover to instantly start reading
- Or, tap on My Books at the bottom of the app, then tap on Read next to the book title

#### **How to renew a book:**

- Tap My Books
- Tap Renew on the book that you want to renew
- You can only renew books 3 days before the expiration date as long as there are no other holds

# **How to get email notifications when a held book is ready to check out:**

- Tap **Account** at the bottom of the app
- Tap Notifications
- Tap on the toggle button next to Email Notifications
- Enter your email address, then tap Apply

# **How to change the text settings:**

- Open a checked-out book, then tap in the middle of the screen
- Tap on the  $\underline{A}$  at the top of the screen
- $\bullet$  To make the text bigger, tap the big A; to make the text smaller, tap the small A
- Adjust other settings as desired

#### **How to filter a search:**

- Tap Search, then tap the Filter icon at the top right
- Choose options, then tap Apply

**Watch video tutorials at wblib.org (click on Collections, then on All eResources, then on cloudLibrary)**

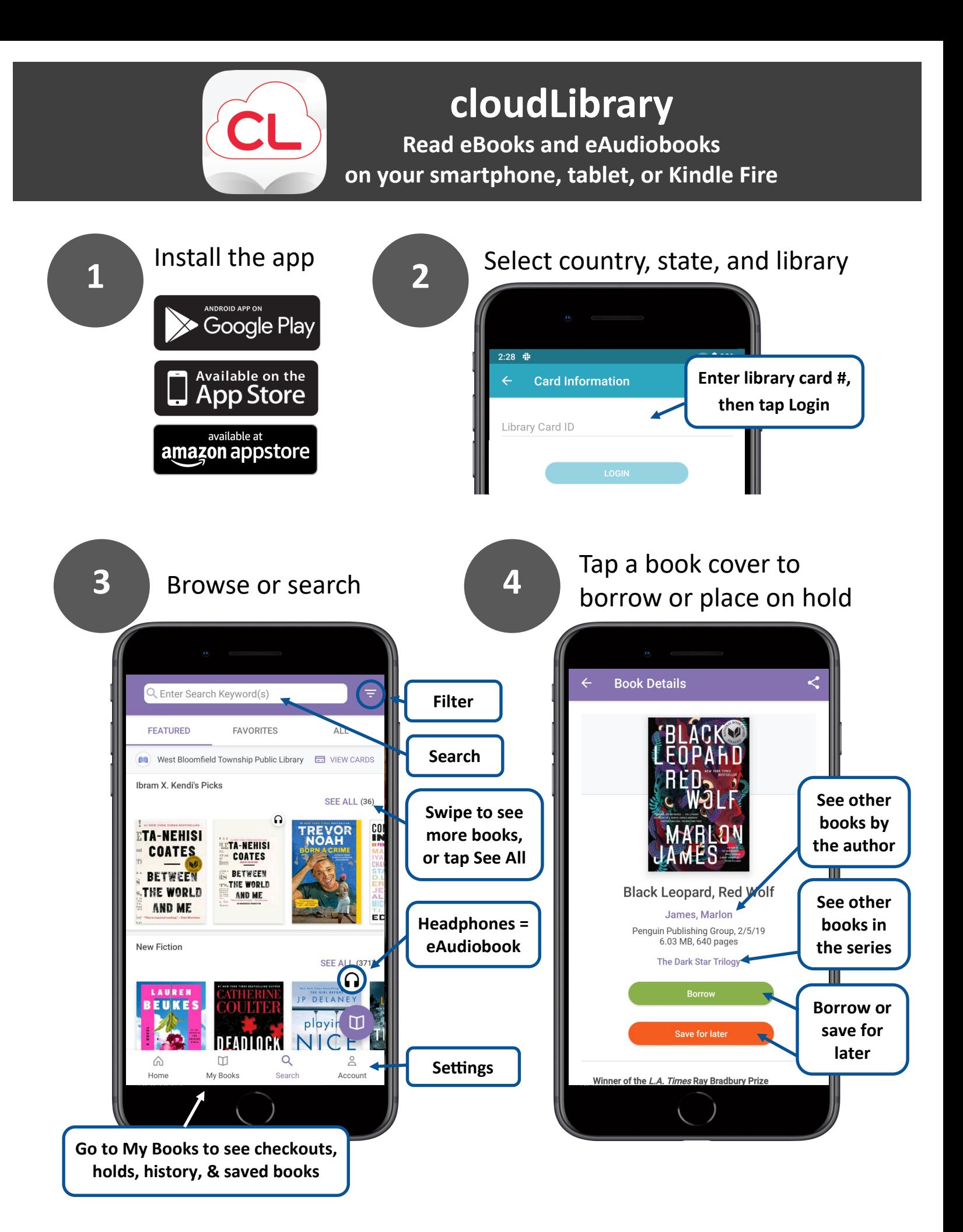